## **Подключение ТРК Zcheng к системе управления СНК-АЗС**

Управление ТРК Zcheng осуществляется через СОМ порт персонального компьютера по специализированному протоколу компании Zcheng. Для согласования физических интерфейсов необходим преобразователь интерфейсов производства нашей компании, например «RS232-RS485 полудуплекс»:

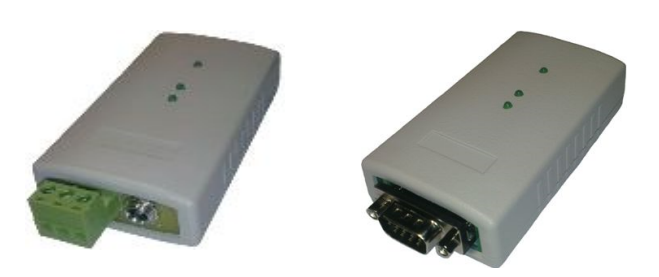

или «USB-RS485 полудуплекс»:

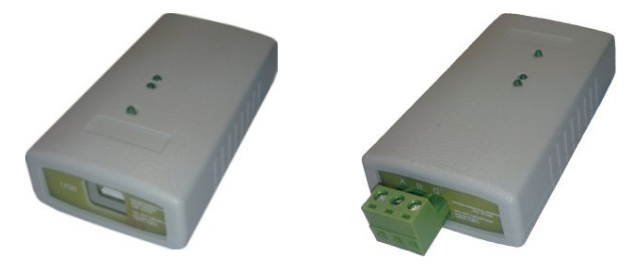

Для подключения ТРК на всех устройствах применены однотипные трехлепестковые разьемы с маркировкой «А», «В» и «G». Максимальная нагрузочная способность одного канала до 32 ТРК.

## **Настройки со стороны ТРК**

**Внешний вид местной клавиатуры и дисплея ТРК**

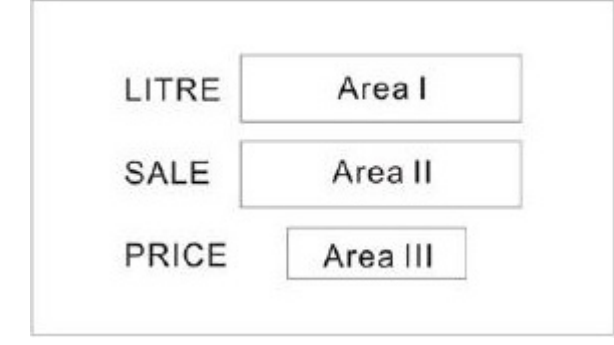

 $\mathbf{1}$  $\overline{2}$ 3 0 Area IV ÷. 4 5 6 Integer 7 9 8 Stop Work  $2n+1$ Shift Sum Start Redis Reset Clear Menu Enter  $U/P$ 

**Краткое описание функций клавиш**

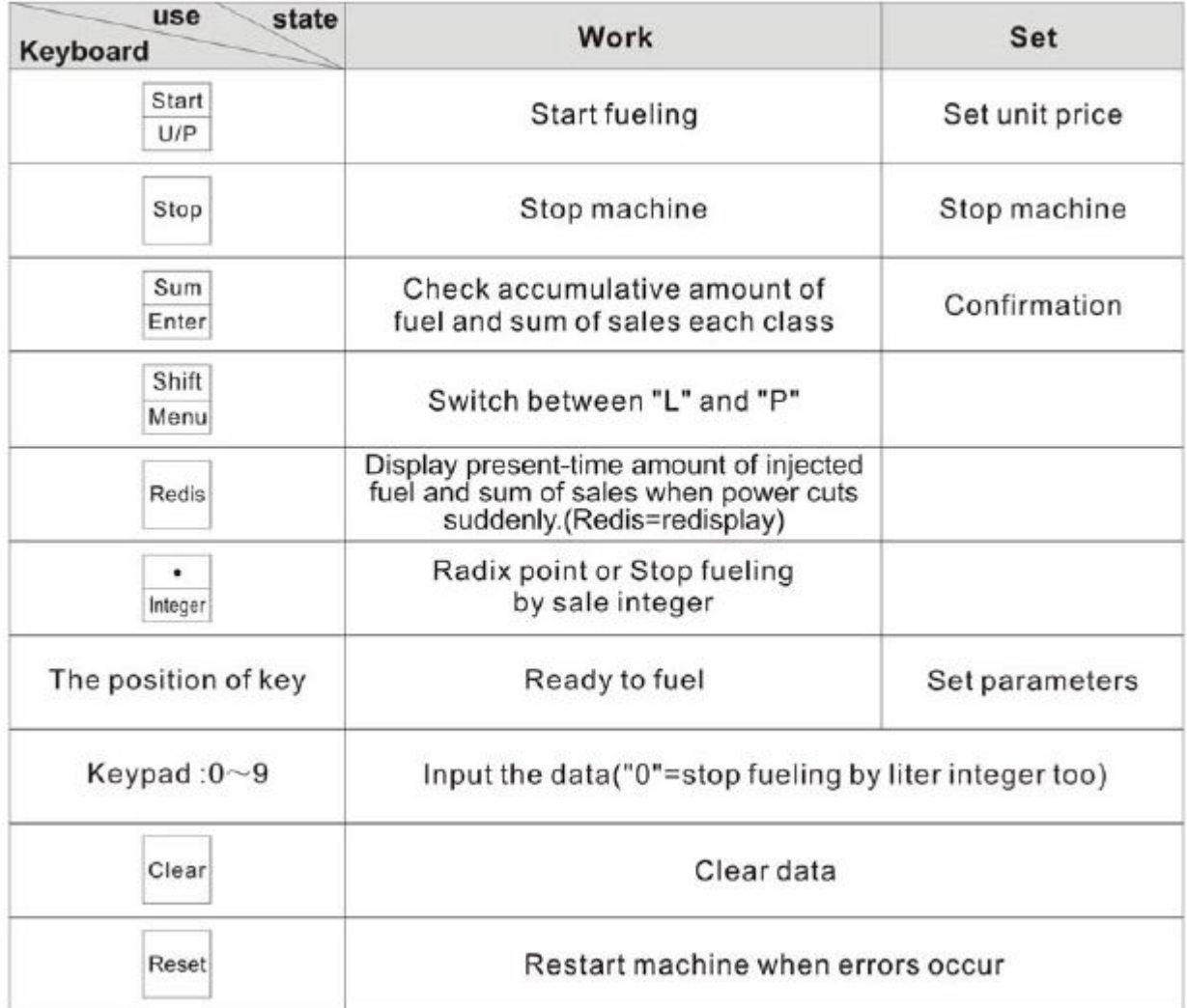

### **Разъём подключение со стороны ТРК**

Для подключения интерфейсного кабеля на материнской плате ТРК Zcheng используется разъём RJ-45. Номера контактов подключения зависят от типа материнской платы.

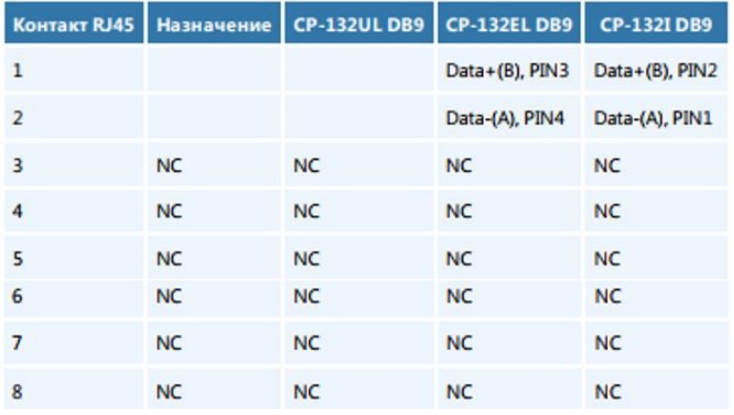

### **Итоги отпуска и Настройка параметров ТРК**

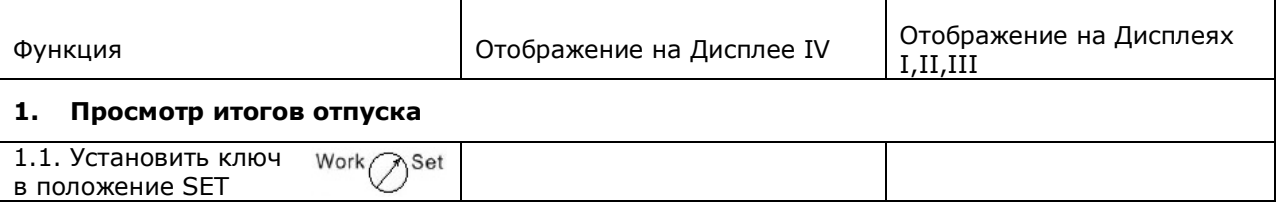

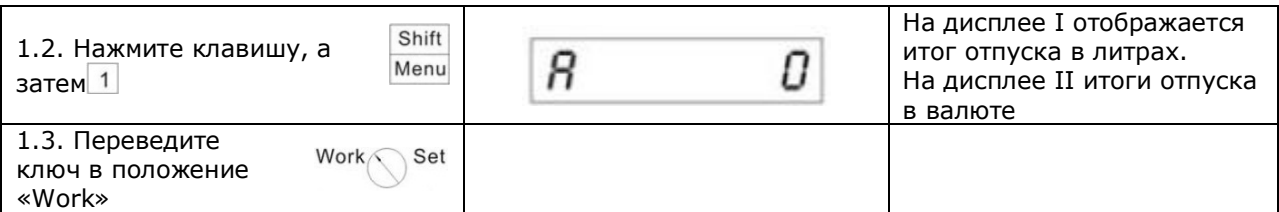

*Если итоговые значения превышают 8 знаков, то вначале выводится старшие 4 знака, затем младшие 8 знаков.*

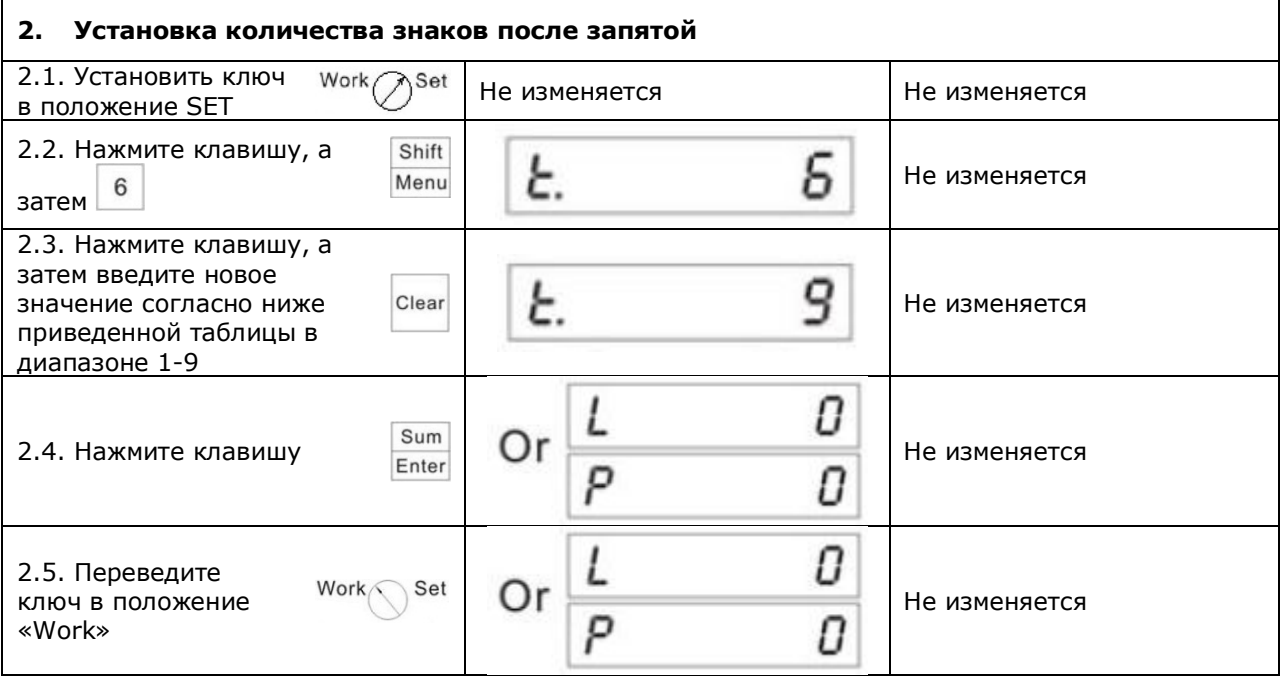

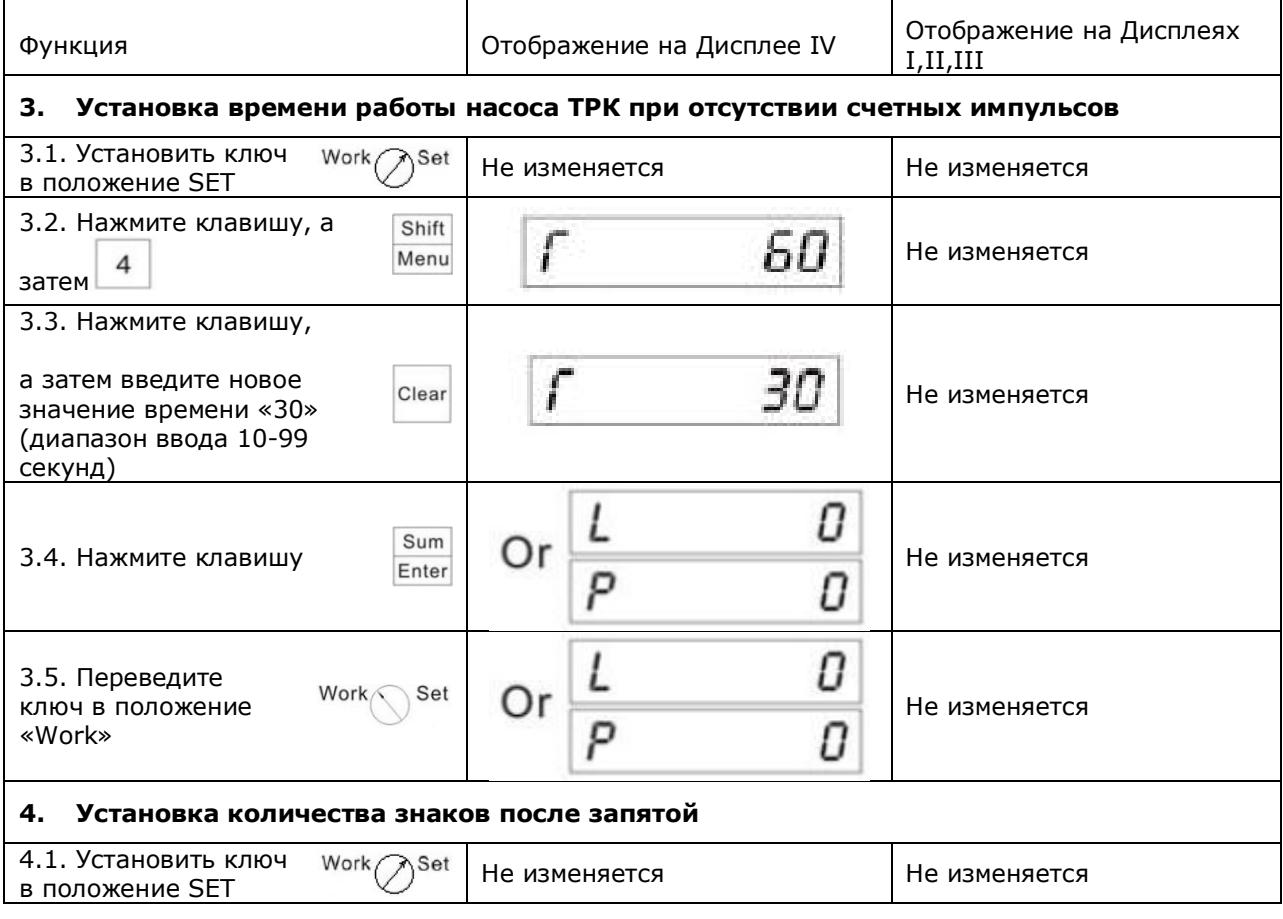

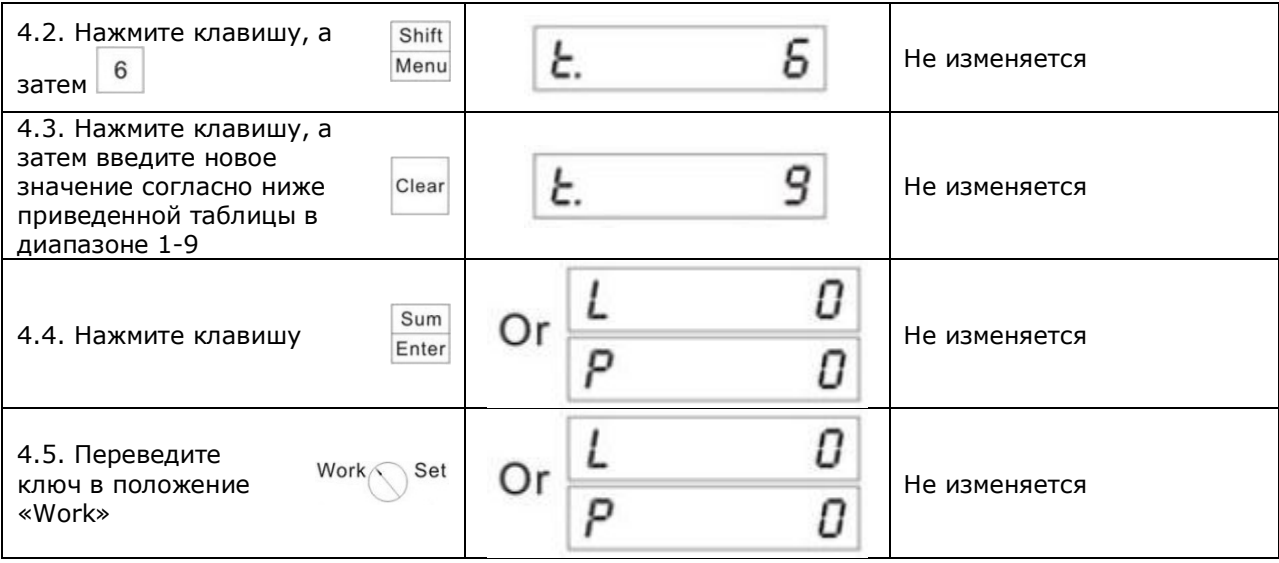

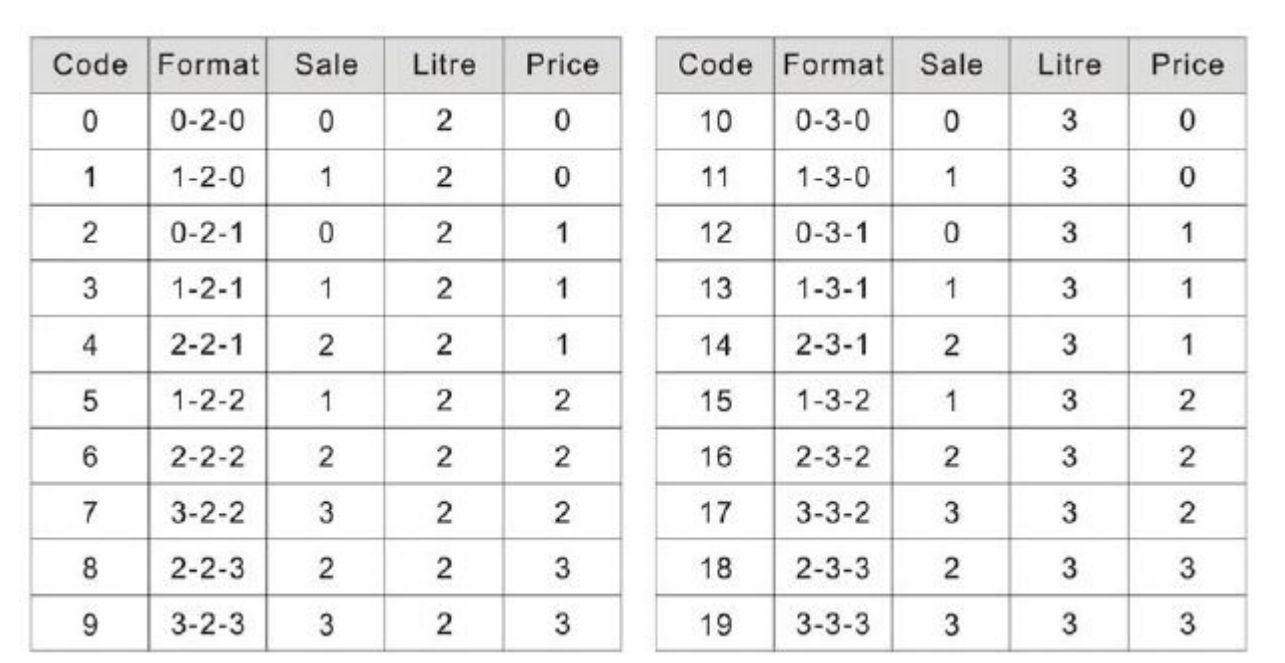

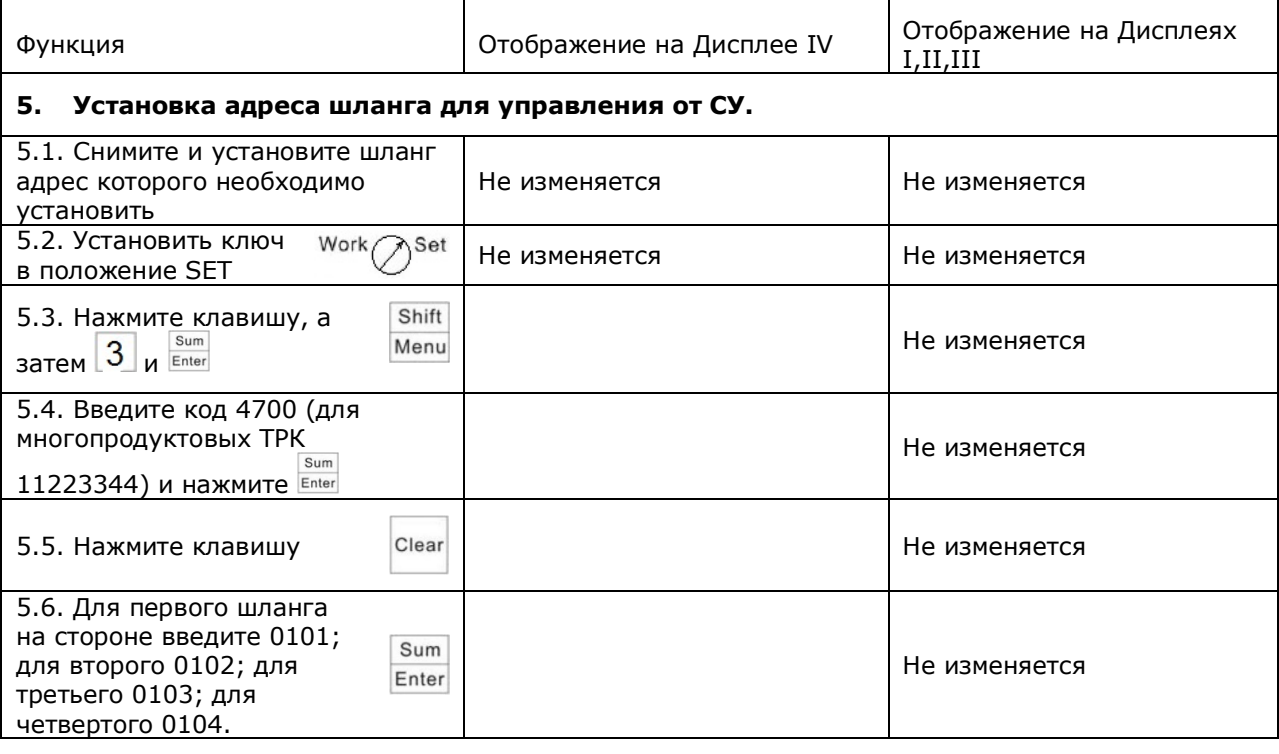

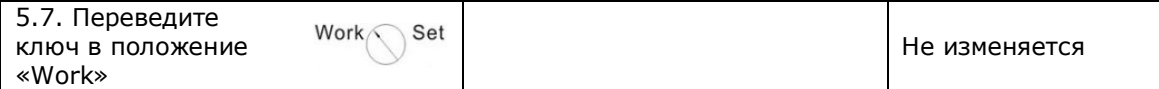

*Важно!!! Если на стороне ТРК более одного шланга, то адрес шланга второй стороны начинается с 05.*

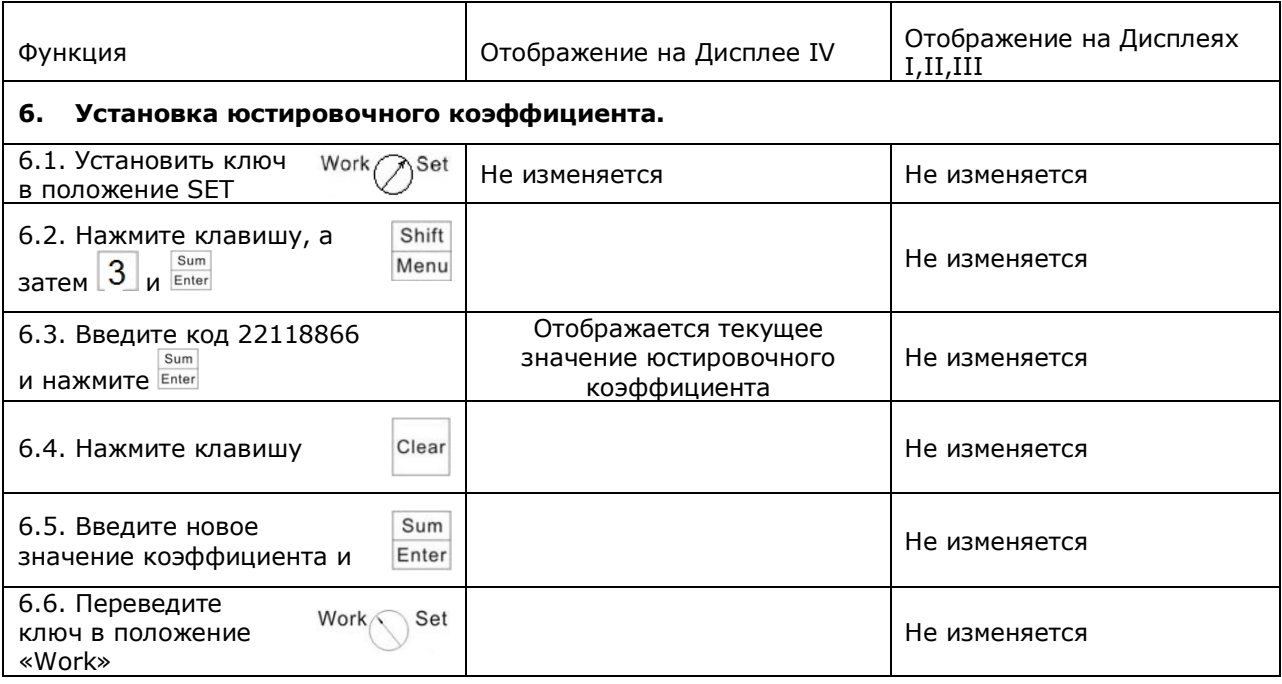

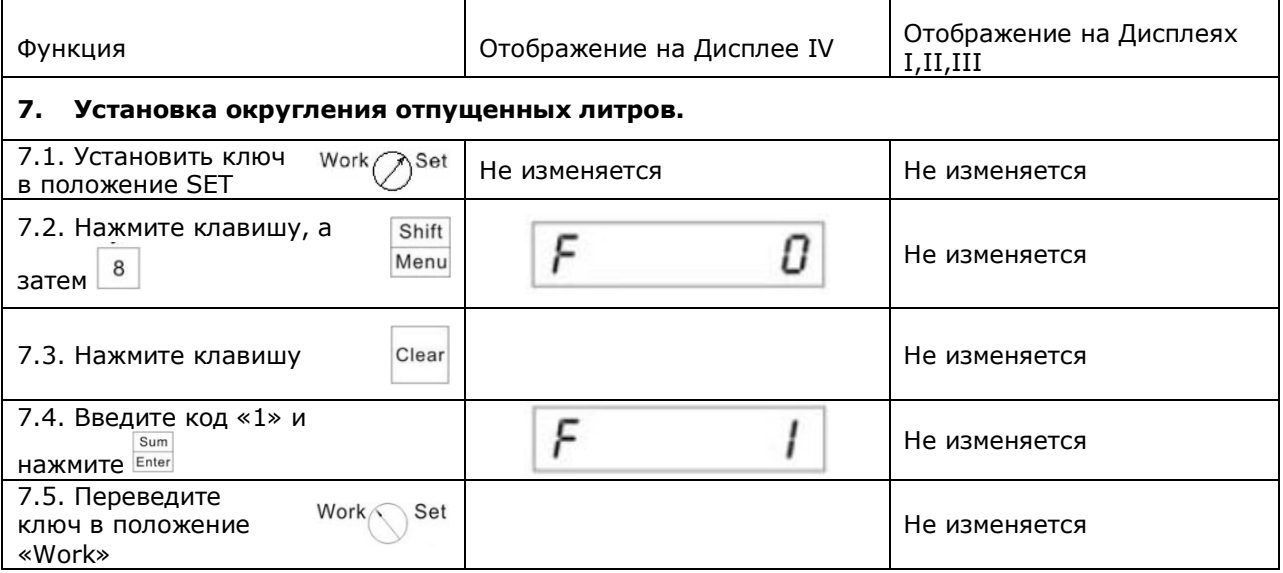

*0 – округление математическое. Например, если будет отпущено 7,185 литра, то на дисплее отобразится 7,19 литра.*

*1-9 – округление в меньшую сторону. Например, если будет отпущено 7,185 литра, то на дисплее отобразится 7,18 литра.*

# **Настройка системы управления СНК-АЗС**

#### **1. Настройка в программе HWServerConfig:**

Запустите программу HWServerConfig.exe, во вкладке Контроллеры создайте Контроллер с протоколом Zcheng

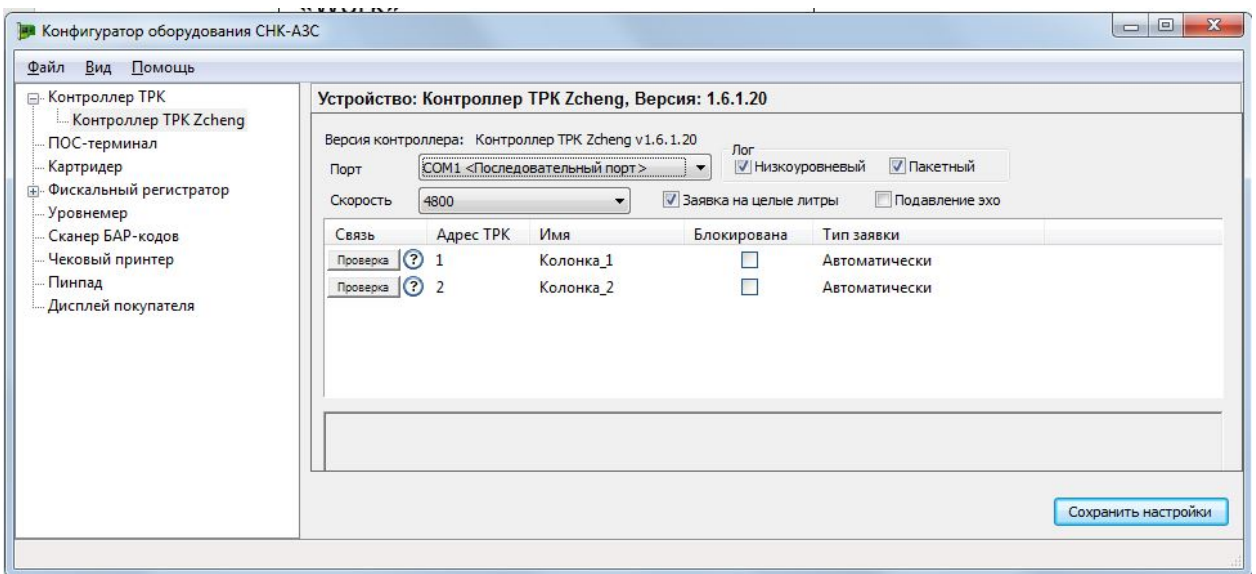

- Выберите COM-порт, к которому подключен преобразователь интерфейсов;
- Установите скорость обмена 9600 бод;
- Добавьте необходимое количество шлангов;
- При необходимости измените адреса шлангов;
- Нажмите кнопку «Сохранить».

#### **Дополнительные Параметры настройки:**

- Адрес ТРК устанавливает адрес стороны 1…32
- Тип заявки. *Автоматически* драйвер принимает заявку на отпуск от СНК-АЗС при любом положении пистолета. *После снятия пистолета* - драйвер принимает заявку на отпуск от СНК-АЗС только при реально снятом пистолете.
- Заявка на целые литры указывает СНК-АЗС формировать команду на отпуск в сумме если литры заданы не целым числом.

#### **Настройка в программе «Управление конфигурацией»:**

- Откройте приложение «Управление конфигурацией».
- Выберите вкладку «Резервуары и ТРК», экран ТРК.
- Создайте новую ТРК или отредактируйте существующую.
- Выберите канал контроллера.

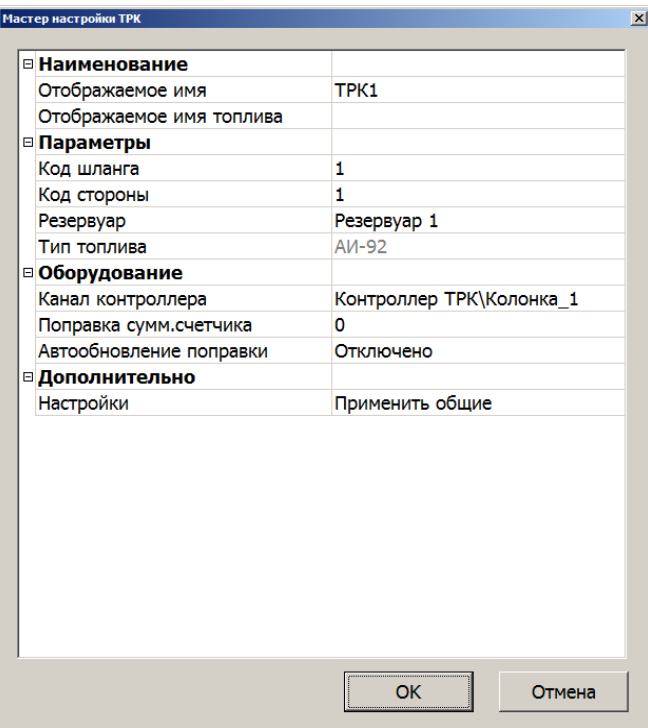

При необходимости примените индивидуальные параметры.